## 1.はじめに

WindowsXP SP2をインストールしたPCでCBM-20A/20AliteのWebサーバー機能を使用する場合、製品添付の説明書 「CBM-20A/20Aliteをお使いいただく上での注意事項」(P/N 228-90236)に記載されている「Internet Explorerの 設定について」に従って各設定を行っていただきますと、分析動作は問題なく可能です。

しかし、一部の機能(ヘルプファイルの表示)に関しては、以下のような不具合が発生します。

【不具合の内容】

ヘルプファイルの参照先を標準の設定にしている場合、「パラメータ設定」画面で[HELP]ボタンをクリックすると次 のようなエラーが表示されます。

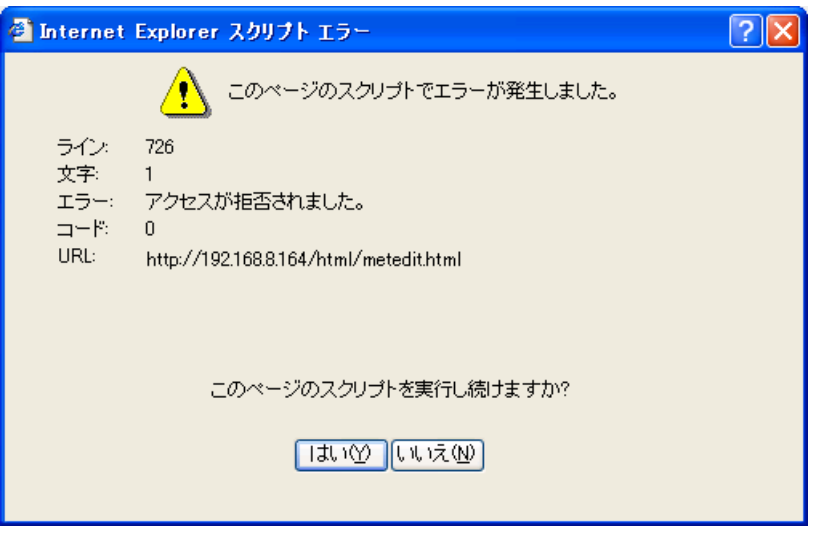

この問題の対処方法を以下に記載します。

## 2.対処方法

対処方法としては、2つの方法があります。

① 別のPCのファイルサーバ(PC の共有フォルダを含む)または Web サーバにヘルプファイルを置く

常時アクセスできるファイルサーバ (PC の共有フォルダを含む)または Web サーバをご用意ください。 ヘルプファイルはファイルサーバに置くか、または Web サーバに置いてください。 設定方法については、製品添付 CD-ROM 内の、CBM-20A 取扱説明書(詳細編)「2.9 Internet Explorer 操作上の 注意事項」の「■ヘルプファイル」の2)~4)項をご参照ください。

② ネットワーク上の PC が1台のみの場合、ヘルプファイルのフォルダを共有設定にする

ヘルプファイルをコピーしたフォルダを共有設定にして、そのPC自身の共有フォルダにアクセスすることにより ヘルプファイルの閲覧が可能です。上記のCBM-20A取扱説明書 (詳細編)「2.9 Internet Explorer操作上の注意 事項」の「■ヘルプファイル」の2)または3)項をご参照ください。 2)の場合のコンピュータ名は、ご使用のPCのコンピュータ名を設定ください。 3)の場合のIPアドレスは、ご使用のPCのIPアドレスを設定ください。

上記対処方法がご使用のネットワーク環境において問題がある場合には、申し訳ありませんがWindows XP SP1a以下をご 使用いただくようにお願いいたします。

付録1:「CBM-20A/20Aliteをお使いいただく上での注意事項」(P/N 228-90236)の記載内容

## Internet Explorer の設定について

Internet Explorerを利用するにあたり、「ツール」メニューの「インターネットオプション」で下記の設定をしてください。 Ⅰ. [全般]

- 「設定」ボタンをクリックし、「インターネット一時ファイルのフォルダ」の「使用するディスク領域」を100MB にする。 (\*1)
- Ⅱ. [セキュリティ]
	- ① 「イントラネット」を選択し、「サイト」ボタンをクリックする。本機のURL がローカルイントラネットゾーンに含め られるように設定する。具体的には、「詳細設定」で本機のURL を追加する。 例) http://192.168.\*.\*やhttp://192.168.200.99など
	- ② 「レベルのカスタマイズ」ボタンをクリックし、次の設定を行う。
		- ・ 「ActiveX コントロールとプラグイン」で「ActiveX コントロールとプラグインの実行」を「有効にする」
		- ・ 「ActiveX コントロールとプラグイン」で「スクリプトを実行しても安全だとマークされているActiveX コントロー ル」を「有効にする」
		- ・ 「スクリプト」で「アクティブスクリプト」を「有効にする」
		- ・ 「その他」の「ドメイン間のデータソースアクセス」を「有効にする」または「ダイアログを表示する」(\*2)
		- ・ 「ダウンロード」の「ファイルのダウンロード」を「有効にする」(\*3)
- Ⅲ. [詳細設定]
	- ・ 「ブラウズ」の「スクリプトエラーごとに通知を表示する」のチェックボックスをチェックする(\*4)
	- ・ 「印刷」の「背景と色のイメージを印刷する」のチェックボックスをチェックする(\*5)
	- \*1 「使用するディスク領域」が大きい場合次のような現象が起こります。
	- 1) 一時ファイルが一杯になると、Web画面の動作(画面の更新)が遅くなります。
	- 2) 一時ファイルが一杯になってディスクの空き領域が少なくなると、動作が不安定になります。
	- \*2 「グループ管理」アプリケーションで使用します。
	- \*3 メソッドファイルやシーケンスファイルをPCに保存するために設定します。
	- \*4 Webアプリケーションでスクリプトエラーが発生すると、画面の更新が停止します。エラーの発生が分かるように設 定しておきます。
	- \*5 「印刷」画面からプリンタに印刷するために設定します。(V1.02以降のみ)

付録2:製品添付CD-ROM内の、CBM-20A取扱説明書 (詳細編) 「2.9 Internet Explorer操作上の注意事項」 の「■ヘルプファイル」の記載内容

■ヘルプファイル

製品に付属するCD-ROM に含まれているファイルをPC にコピーして使用します。Web 画面からリンクが張られ、 パラメータ設定範囲を表示することができます。

ヘルプファイルは<CD ドライブ:¥Program Files> のフォルダごとドライブC にコピーしてください。

→「5.9.3 「装置管理」画面」P.5-43

標準設定以外の場所にファイルをコピーする場合は下記のようにします。

1) ローカルドライブに外部ヘルプをコピーする場合

ローカルドライブに外部ヘルプをコピーします。

- ここではフォルダがC:¥cbm¥scl¥www2¥HELP であるとします。
- 外部ヘルプを使用可能にするために、外部ファイルの位置を file:///C:/cbm/scl/www2/HELP と設定してください。

→「■ 「詳細設定」画面」P.5-44

• ただし、この場合は、使用するPC すべての同じ名前のフォルダに外部ヘルプをコピーする必要があります。

2) 共有フォルダに外部ヘルプをコピーする場合( コンピュータ名を使用する場合)

共有フォルダを置くコンピュータのローカルドライブに外部ヘルプをコピーします。

- Windowsでコピーしたフォルダを共有フォルダに設定します。(設定方法はWindowsのヘルプを参照してください)
- ここでは、コンピュータ名がPC1、共有フォルダ名がHELP であるとします。
- 外部ヘルプを使用可能にするために、外部ファイルの位置を file://PC1/HELP と設定してください。

→「■ 「詳細設定」画面」P.5-44

• 共有フォルダには、アクセス制限が設定されています。コンピュータの使用ユーザがアクセス権がない場合には 利用できません。( 詳細は、Windows のヘルプを参照してください)

3) 共有フォルダに外部ヘルプをコピーする場合(IP アドレスを使用する場合)

共有フォルダを置くコンピュータのローカルドライブに外部ヘルプをコピーします。

- Windowsでコピーしたフォルダを共有フォルダに設定します。(設定方法はWindowsのヘルプを参照してください)
- ここでは、IP アドレスが192.168.1.1、共有フォルダ名がHELP であるとします。
- 外部ヘルプを使用可能にするために、外部ファイルの位置を

file://192.168.1.1/HELP と設定してください。

- →「■ 「詳細設定」画面」P.5-44
- 共有フォルダには、アクセス制限が設定されています。コンピュータの使用ユーザがアクセス権がない場合には 利用できません。( 詳細は、Windows のヘルプを参照してください)

4) Web サーバに外部ヘルプをコピーする場合

Web サーバに外部ヘルプをコピーします。

- ここでは、IP アドレスが192.168.1.1、パスが/HELP であるとします。
- 外部ヘルプを使用可能にするために、外部ファイルの位置を

http://192.168.1.1/HELP と設定してください。

→「■ 「詳細設定」画面」P.5-44